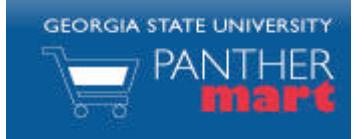

# **Georgia State PantherMart Default Setup Guide**

## **ACCESSING THE SYSTEM…**

- 1. Navigate to the PantherMart website: http://www.panthermart.gsu.edu.
- 2. Enter your Campus ID and password to login.

## **UPDATING YOUR PROFILE**

Your profile contains information about yourself, your default settings in PantherMart, and allows you to change the navigation setup of the site for yourself and manage email notifications.

> \*Select the Drop Down tab next to your name on the home page. \*Select the view my profile link

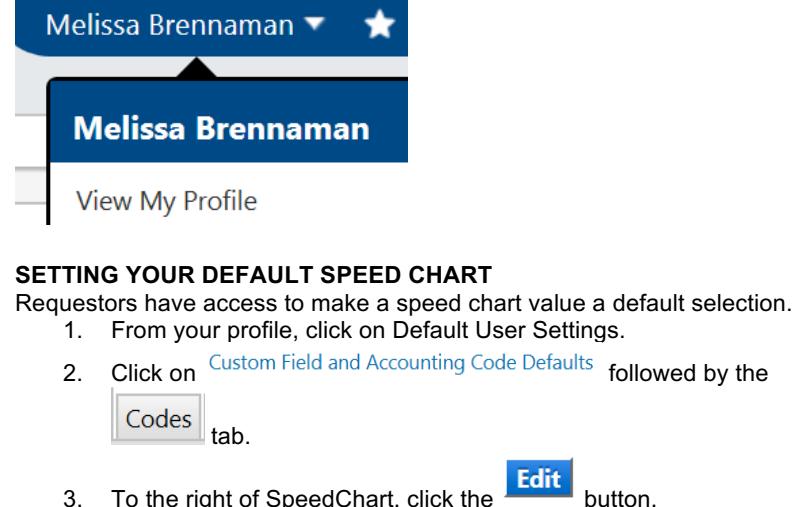

- 
- 4. Click the Create New Value button.
- 5. Enter search criteria, and then click **Search**
- 6. Check the box(es) for the values to add, and click Add Values
- 7. Select the SpeedChart you wish to make your default.
- 8. Check the Default box and click Save

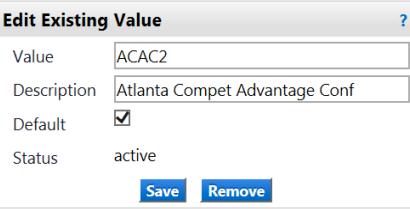

#### **SETTING YOUR DEFAULT ROUTING TYPE/Routing ID:**

You have access to make a routing type/ID value your default selection. 1. From your profile, click on the User Information and Settings link.

2. Click on Default User Setting followed by the Codes tab.

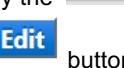

- 3. To the right of Routing Type, click the **Edit** button.
- 4. Click the Create New Value button.

5. Select the Box next to Department or Project, and then select Add Values

. 6. Select the Value (Dept/Proj), in the Edit Existing Value box, select Default

box and click **Save** 

### **SETTING YOUR DEFAULT ROUTING ID:**

- 7. Select  $\left\lfloor \frac{\text{Codes}}{\text{tab}} \right\rfloor$
- 8. To the right of Routing ID, click **Edit** button.
- 9. Click the Create New Value button.
- 5. Enter search criteria, and then click. Search
- 6. Check the box(es) for the values to add, and click Add Values
- 7. Select the Default value, and click Default check box and click **Save**

### **ADDING A NEW SHIP-TO ADDRESS TO YOUR PROFILE**

Ship-to addresses are setup by your administrator. You may add any of the Ship-to addresses in the system to your profile, and make one of them your default.

**Select Addresses for Profile** 

1. From your profile, click on Default User Settings.

Click on Default Addresses

2. Click the **button button** button.

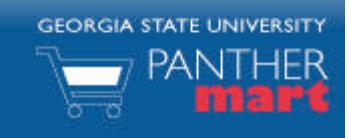

## **Georgia State PantherMart Default Setup Guide**

- 3. Search for the appropriate address and then select the one that you wish to add to your profile. You can search by street name, street number, building name, etc.
- 4. Verify the address is correct and enter a room number and building name and click the **Save** button.
- 5. To make the address your default, click the Default box and then the **Save** button.

#### **UPDATING YOUR PROFILE'S EMAIL PREFERENCES**

Your profile was loaded with certain events triggering an automatic email to your Georgia State email account. You can update these preferences by:

- 1. From your profile, click Notification Preferences.
- 2. Select the types of notifications you wish to edit (e.g. Shopping

Carts & Requisitions then click <br> Felit Section and click override

on the notification you wish to change then the method of notification prefered.

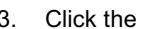

- 3. Click the Save Changes button.
- 4. Please be careful when selecting None as you may miss notifications where action is required.

#### **UPDATING YOUR PROFILE'S CART ASSIGNEES**

All Shoppers have access to add Assignees (Requestors) to their profile for ease of selection. From your profile, click on Default User Settings followed

by Cart Assignees

- 1. Select the **Add Assignee...** button.
- -
- 2. Enter search criteria for your assignee and click **Search**
- 3. Click [select] next to the individual you want to add.